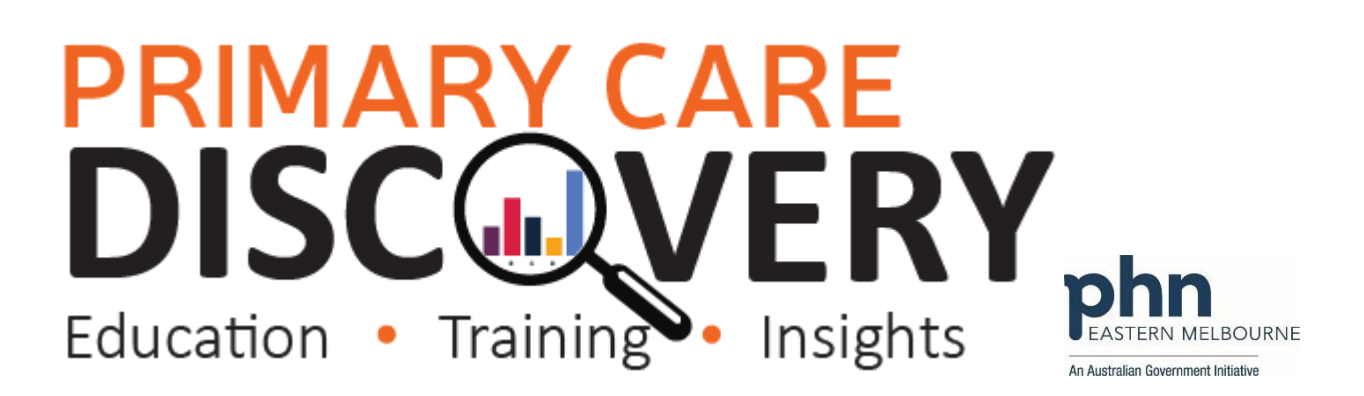

### **PDSA: Ensuring all patients with diabetes are coded in the correct format in your Clinical Information System**

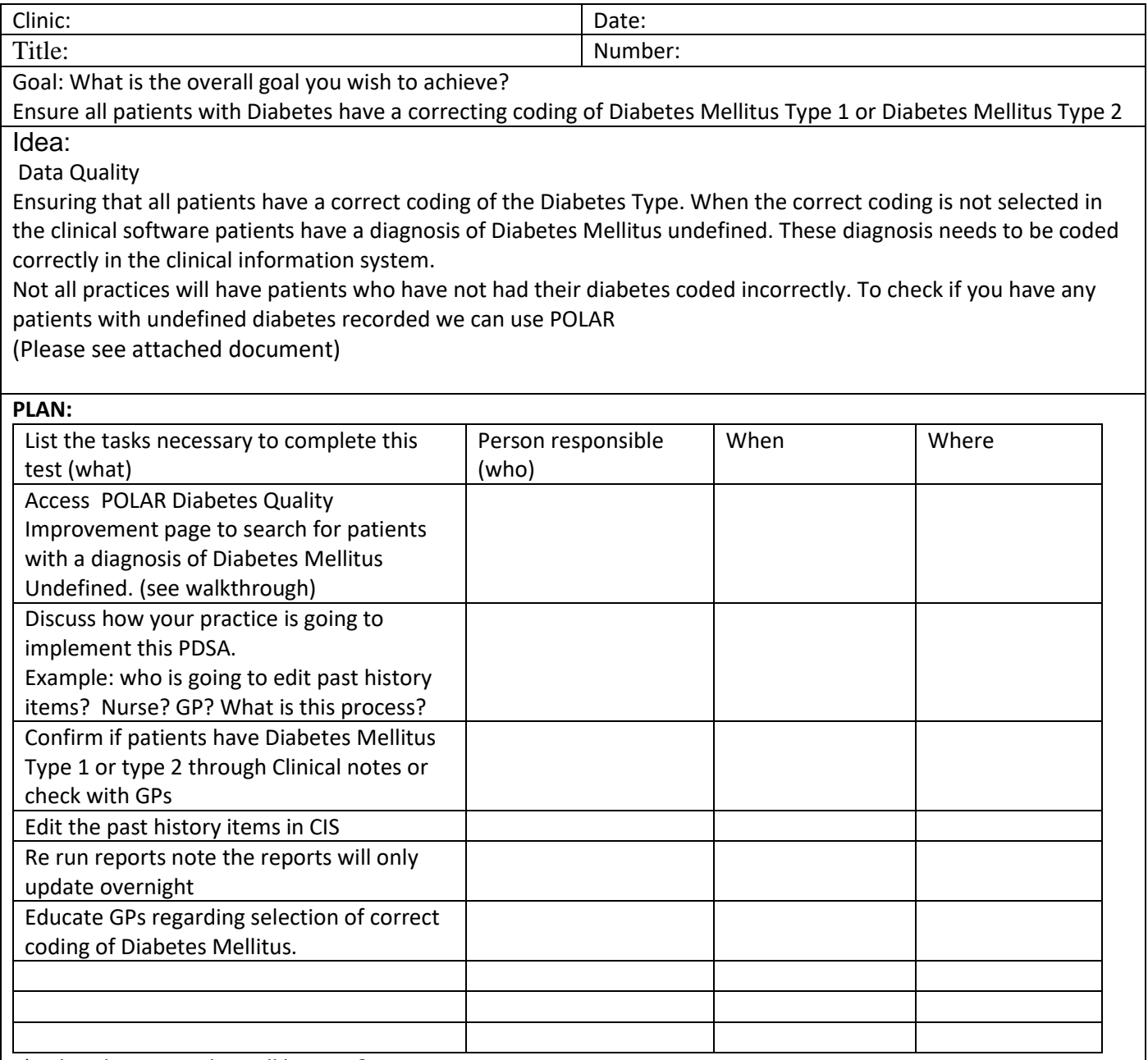

3) What do you predict will happen?

The number of patients with undefined Diabetes will decline and the number of patients with Diabetes Mellitus Type 1 or Diabetes Mellitus Type 2 will increase.

**DO:** Was the cycle carried out as planned? Yes No, if not why?

### **PRIMARY CARE DISCOV** RY F Insights Training Education MELBOURNE

**STUDY:** Record, analyse and reflect on results. Did the results match your predictions?

ACT: Decide to Adopt, Adapt or Abandon.

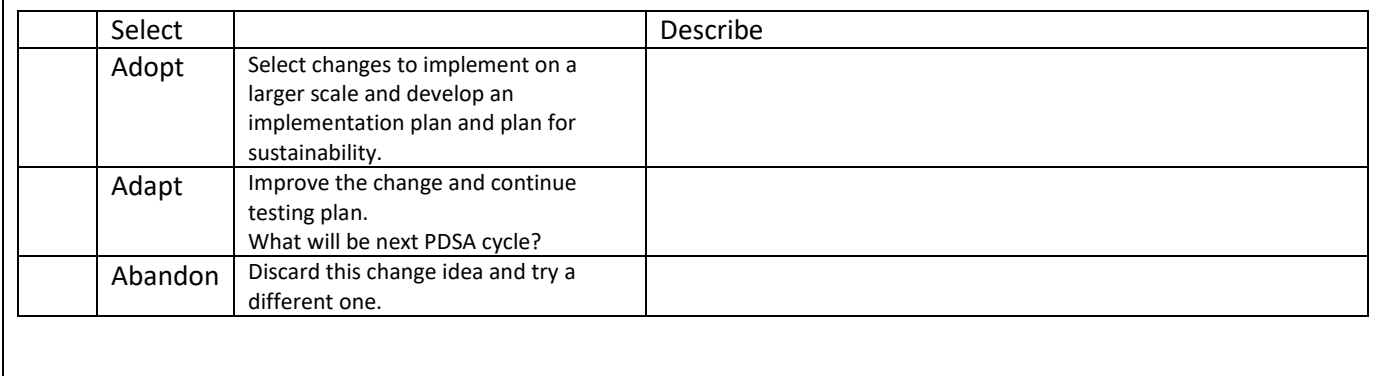

l

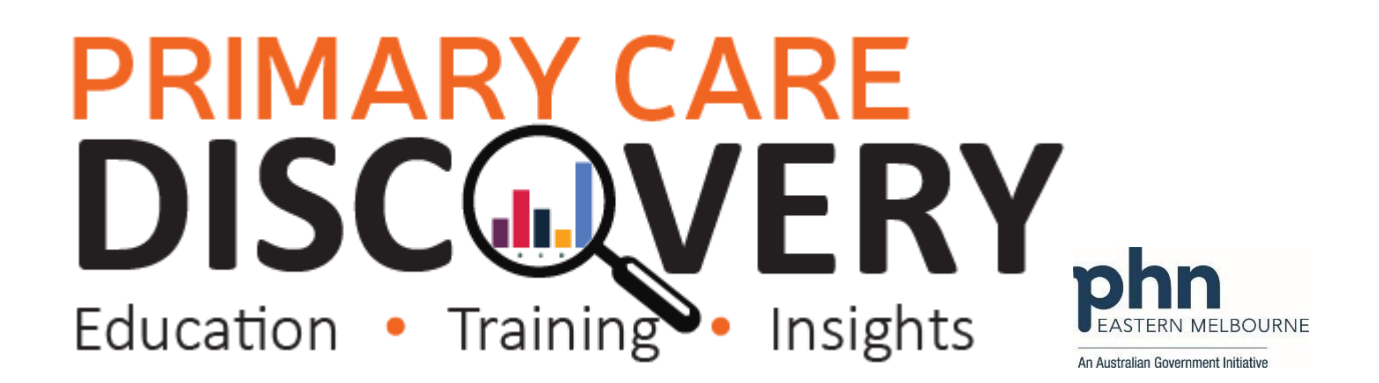

# **PRIMARY CARE DISCOVERY** An Australian Covernment Initiat

l

WALKTHROUGH: Data Quality Patients with an incorrect coding of Diabetes Type

Patient Cohort: Patient Status Active Have an active diagnosis of Diabetes undefined. 1.Open POLAR and Select Clinic **Clinic Summary** Summary Report from Reports Clinic Summary report including CLINICAL **INDICATORS** 2.Select Clinical then Diabetes QI linical  $MBS -$ **Clinical Indicators** Diagnosis Prescriptions Pathology Radiology **Cervical Screening** Diabetes QD Immunivation Allergies/Reactions **Patient Metrice** Trends 3. Up the top left hand side you **Click to select Active Patients** will see Click to select Active with an Active Diabetes Diagnosis Patients with an Active Diabetes or Active Vedication Diagnosis or Active Medication Select this.

## **PRIMARY CARE DISCON** Education • Training • Insights

4. In the Most Recent Coded diabetes table if you have any patients with a coding of undefined diabetes you will see Diabetes mellitus (unknown type) Select the Diabetes mellitus unknown type and confirm the selection.

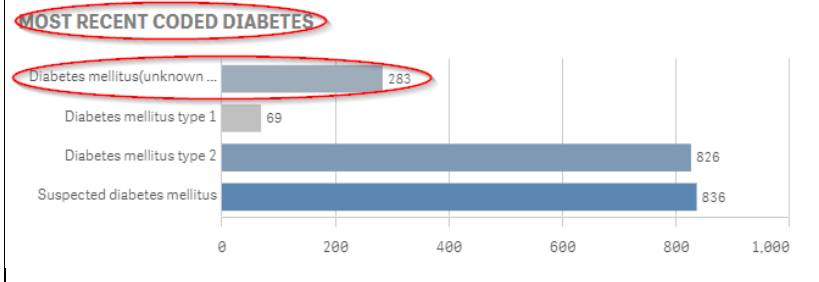

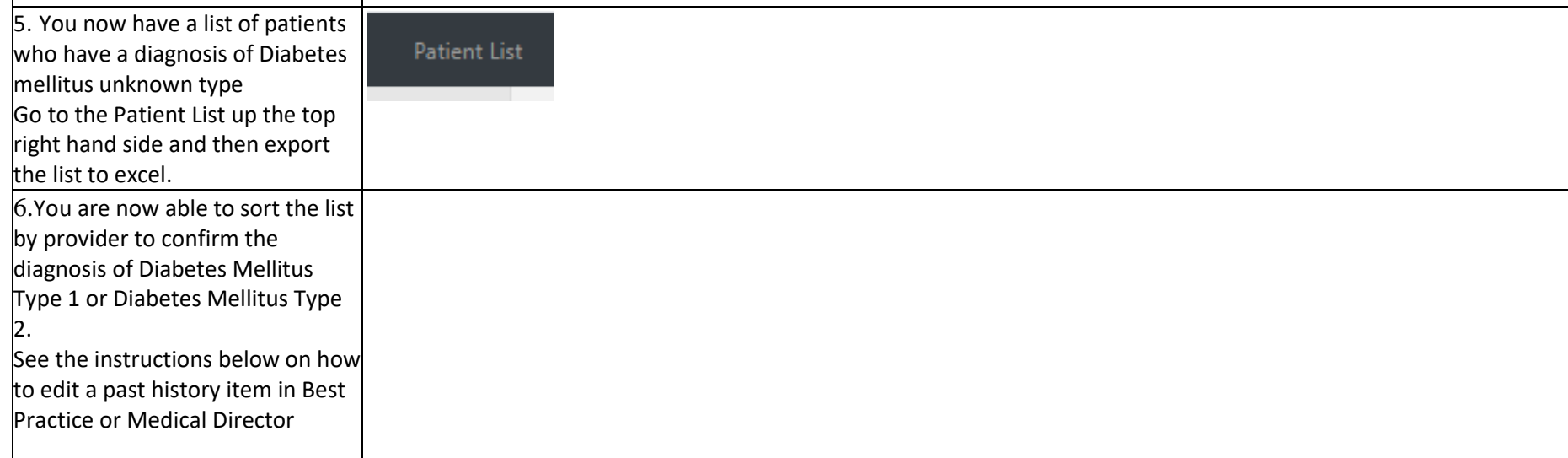

**BOURNE** 

An Australian Government Initiative

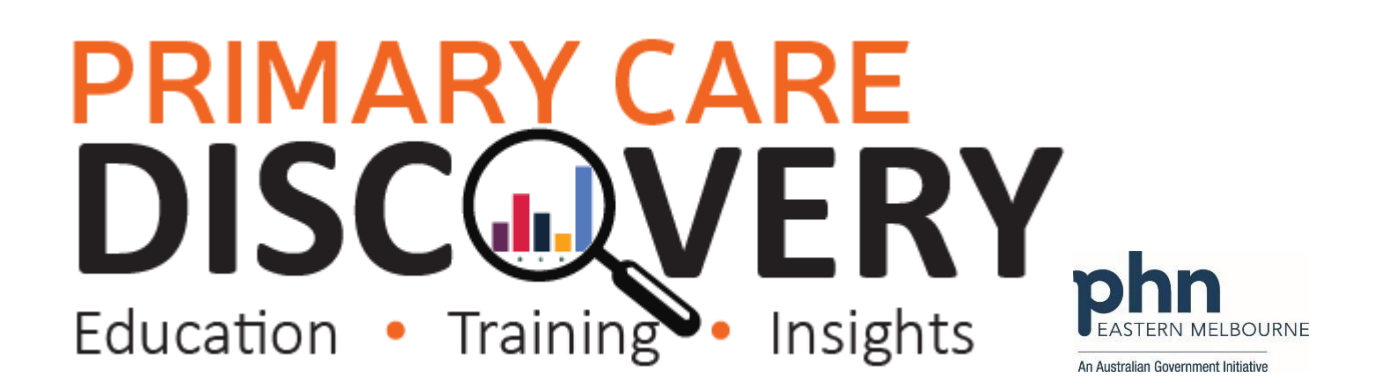

#### **How to edit a past history in Best Practice:**

In a patient file select Past History then select the incorrect condition right click and edit.

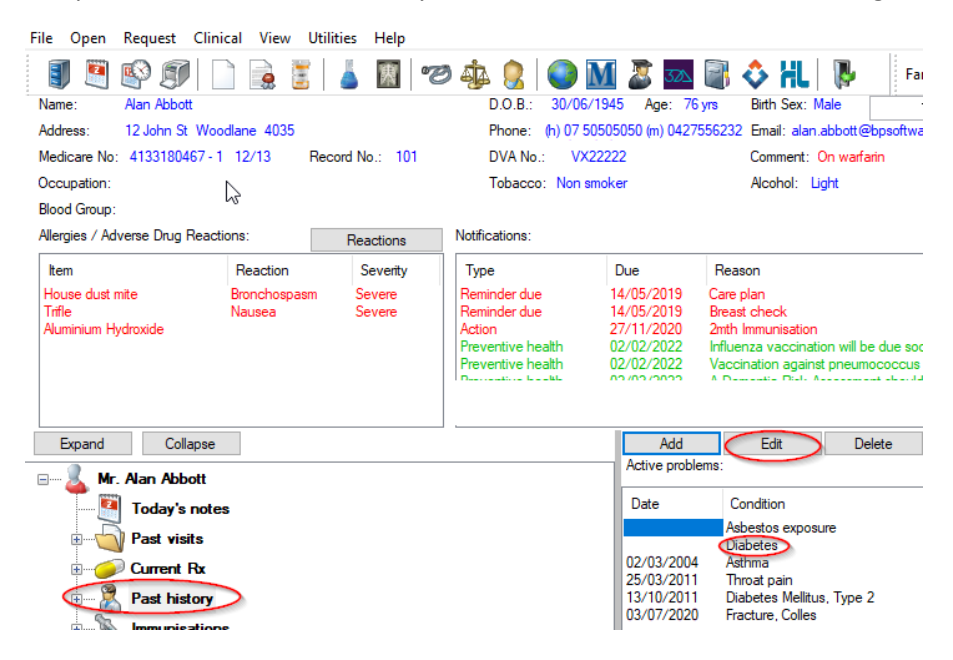

### Select the correct diagnosis and save.

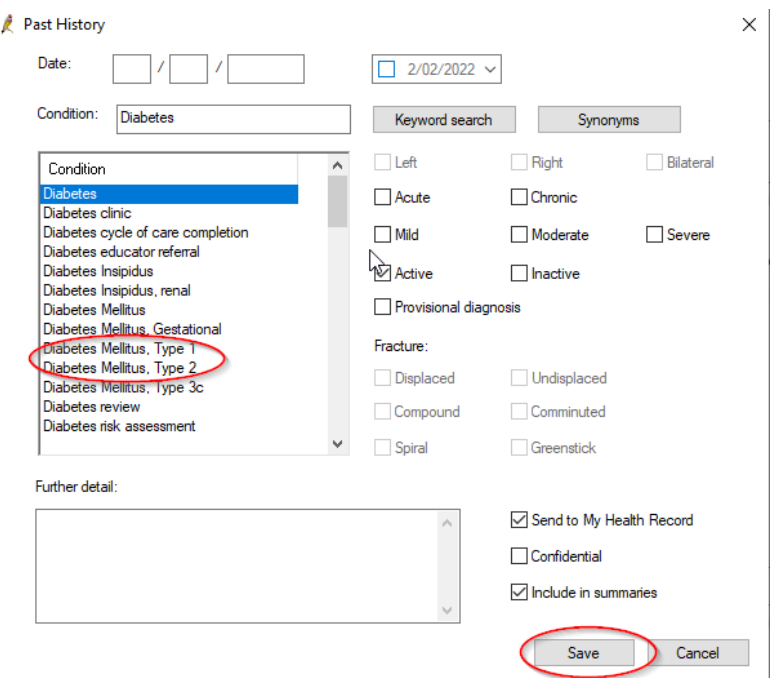

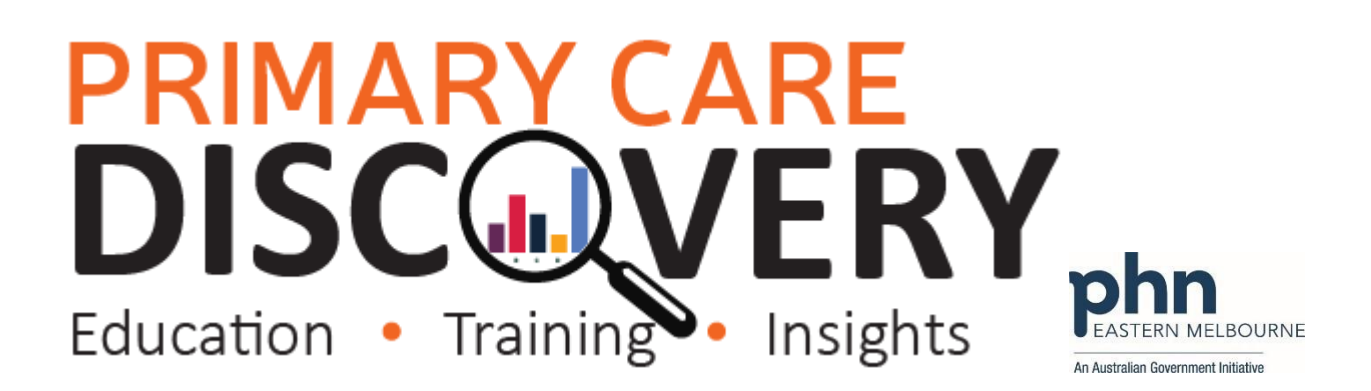

### **How to edit a past history item in Medical Director**

In a patient file select the Past History tab

Then select the incorrect condition right click then edit item

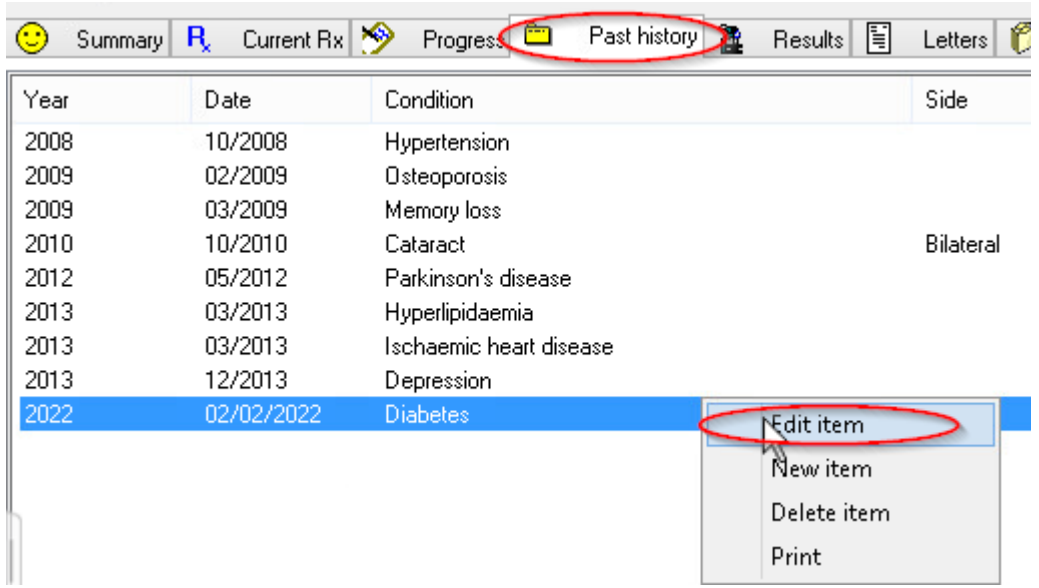

Select the correct diagnosis and save.

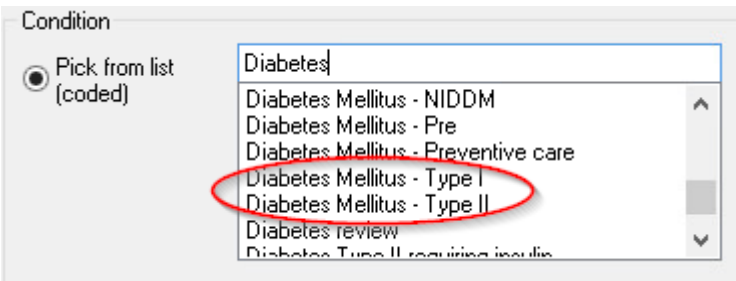